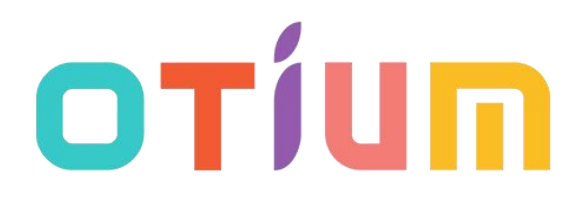

# **Otium Gear S**

## **Smart Watch**

## **User Guide**

**Please read the manual before use. \* For further information, please visit***[www.otiumobile.com](http://www.otiumobile.com)*

## **About this manual**

You can use this Gear S as a companion device to some Android™ and IOS mobile devices. This user manual is specially designed to explain applications and features that are available when the Gear S is connected to a mobile device.

- Please read this manual before using the Gear S to ensure safe and proper use.<br>• Descriptions are based on the Gear S's default settings.
- 
- Images and screenshots may differ in appearance from the actual product.
- Available features and additional services may vary by Gear S, software.
- Applications and their functions may vary by country, region, or hardware specifications. Otium is not liable for performance issues caused by applications from any provider other than Otium.
- Otium is not liable for performance issues or incompatibilities caused by edited registry settings or modified operating system software. Attempting to customize the operating system may cause the Gear S or applications to work improperly.
- Software, sound sources, wallpapers, images, and other media provided with this Gear S are licensed for limited use. Extracting and using these materials for commercial or other purposes is an infringement of copyright laws. Users are entirely responsible for illegal use of media.
- Default applications that come with the Gear S are subject to updates and may no longer be supported without prior notice.
- Modifying the Gear S's operating system or installing softwares from unofficial sources may result in Gear S malfunctions and data corruption or loss. These actions are violations of your Otium license agreement and will void your warranty.

## **Copyright**

Copyright © 2014 Otium Mobile Communications

This guide is protected under international copyright laws.

No part of this guide may be reproduced, distributed, translated, or transmitted in any form or by any means, electronic or mechanical, including photocopying, recording, or storing in any information storage and retrieval system, without the prior written permission of Otium Mobile Communications.

## **Trademarks**

- OTIUM and the OTIUM logo are registered trademarks ofOtium Mobile Communications.
- Bluetooth®is a registered trademark of Bluetooth SIG, Inc. worldwide.
- All other trademarks and copyrights are the property of their respective owners.

## **Getting started**

#### **About Otium Gear S**

#### **Use as a Bluetooth Device**

When you connect the Otium Gear S (also referred to as Gear S) to your mobile device, you can use the Gear S to view call logs or set alarms. You can use mobile devices more conveniently by connecting to various applications with the Gear S. Set your exercise goal and monitor the data on the Gear S.

For Android devices, install "BTNotification" on the mobile device to connect your Gear S to a mobile device. Scan the QR code on the box or download it at: *https://unibuying.blob.core.windows.net/apks/BTNotification\_K6.apk*

For IOS mobile device, the Gear S works as a Bluetooth device. Turn on Bluetooth on both mobile device and the Gear S, and simply search and pair. You can use the Gear S to receive and make calls via Bluetooth. "BTNotification" software is currently unavailable for IOS devices, thus applications including "Remote Notification" (Notification Push), "Remote Capture" and "Anti-lost" will not work with IOS mobile devices.

#### **Use as a Smart Watch Phone**

To use the Gear S as an individual watch phone (meaning to use without connecting to a mobile device), you need to place your SIM card into it (only micro SIM card is suitable for the slot, if you are using full-size or Nano SIM card, please change). Remove your SIM card from your mobile device. Open the back cover and remove the battery. Gently slide the metal cover upwards according to the "OPEN" direction written on it. Lift the metal cover up and place yourmicro SIM into the slot with the SIM chip facing down. Close the metal cover and slide it downwards according to the "LOCK" direction. Insert the battery, and now the Gear S is ready to use as a watch phone.

If the Gear S can not find your mobile network provider, go to "Settings  $\rightarrow$  Network Settings  $\rightarrow$ Network Selection → Select Network". It will search your mobile network provider automatically. This will take a few seconds. When the searching is done,you should be able to find your network provider. Tap the provider and your Gear S is connected to the network.

Note: the Gear S only support 2G network: GSM 850/900/1800/1900 MHz. If you are using a 3G network, the Gear S will automatically choose the 2G network.

#### **Package contents**

Check the product box for the following items:

• Otium Gear S

- Charging adapter
- USB cable
- User guide

Other accessories may not be compatible with your Gear S. Malfunctions caused by using unapproved accessories are not covered by the warranty service.

#### **Device layout**

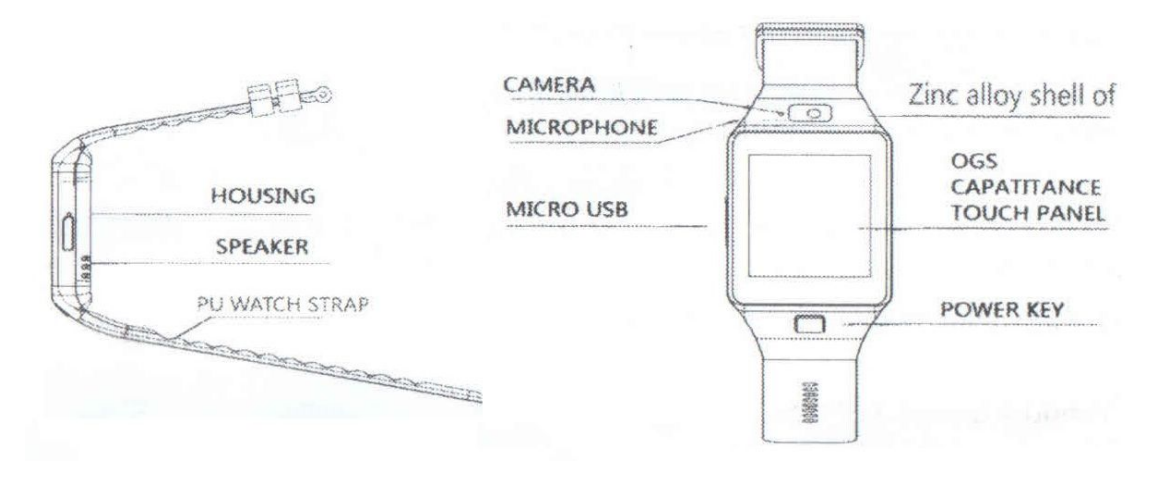

#### **Cautions**

- Humidity and liquids may damage your Gear S. Keep your Gear S dry.
- Ensure that the strap is kept clean. Contact with contaminants, such as dust and dye, can cause stains on the strap that may not be fully removed.
- Do not allow water to contact the touch screen. The touch screen may malfunction in humid conditions orwhen exposed to water.
- If the speaker is wet, sound may be distorted. Ensure that the speaker is dry.

#### **Maintaining water and dust resistance**

The device may be damaged if water or dust enters the device. Follow these tips carefully to prevent damage to the device and to maintain the water- and dust-resistant performance of the device.

- Do not immerse the device in water.
- Do not expose the device to water moving with force, such as water running from a tap, ocean waves, or waterfalls.
- If the device or your hands are wet, dry them thoroughly before handling the device.
- If the device is exposed to freshwater, dry it thoroughly with a clean, soft cloth. If the device is exposed to any liquid other than freshwater, wipe the device with freshwater immediately and dry it thoroughly with a clean, soft cloth.
- If the device is dropped or receives an impact, the device may be damaged.
- If the device has been immersed in water or the microphone or the speaker is wet, sound may not be heard clearly during a call. Ensure that the microphone or the speaker is clean and dry

by wiping it with a dry cloth.

• The touch screen and other features may not work properly if the device is used in water or in other liquids.

#### **Charging the battery**

Charge the battery before using the Gear S for the first time. A computer can be also used to charge the Gear S by connecting them via the USB cable.

- When the battery power is low, the battery icon appears empty.
- If the battery is completely discharged, the Gear S cannot be turned on immediately when the charger is connected. Allow a depleted battery to charge for a few minutes before turning on the Gear S.

Connecting the charger improperly may cause serious damage to the Gear S. Any damage caused by misuse is not covered by the warranty.

- If the Gear S receives an unstable power supply while charging, the touch screen may not function. If this happens, unplug the charger from the Gear S.
- While charging, the Gear S may heat up. This is normal and should not affect the Gear S's lifespan or performance. If the battery gets hotter than usual, unplug the charger immediately.
- To save energy, unplug the charger when not in use. The charger does not have a power switch, so you must unplug the charger from the electric socket when not in use to avoid wasting power. The charger should remain close to the electric socket and easily accessible while charging.

About using battery

- Battery operating time is affected by device usage patterns and the condition of the battery.
- The battery is a consumable item. Battery life can be reduced when multiple applications or features are running simultaneously. Also, even if the device isnot being used, battery life may be reduced.
- The battery is consumable and the useful charge will get shorter over time.
- Battery power can also be affected when you play high-definition video. The affects on battery power may vary depending on the situation.

#### **Turning the Gear S on and off**

Press and hold the Power button for a few seconds to turn on the Gear S. You can use the Gear S either with SIM card inserted, or as a Bluetooth device after BTNotification is installed on the mobile device. Refer to "Connecting the Gear S toa mobile device" for details. Follow all posted warnings and directions from authorized personnel in areas where the use of wireless devices is restricted, such as aeroplanes and hospitals. To turn off the Gear S, press and hold the Power button, and then tap "Yes" to Power off.

#### **Notices for using Bluetooth**

- To avoid problems when connecting your Gear S to another mobile device, place the devices close to each other.
- Ensure that your Gear S and the other Bluetooth device are within the Bluetooth connection range (10 m). The distance may vary depending on the environment the devices are used in.
- Ensure that there are no obstacles between your Gear S and a connected mobile device, including human bodies, walls, corners, or fences.
- Do not touch the Bluetooth antenna of a connected mobile device.
- Bluetooth usesthe same frequency as some industrial, scientific, medical, and low power products and interference may occur when making connections near these types of products.
- Otium is not responsible for the loss, interception, or misuse of data sent or received via the Bluetooth feature.
- Always ensure that you share and receive data with devices that are trusted and properly secured. If there are obstacles between the devices, the operating distance may be reduced.
- Some devices, especially those that are not tested or approved by the Bluetooth SIG, may be incompatible with your Gear S.
- Do not use the Bluetooth feature for illegal purposes (for example, pirating copies of files or illegally tapping communications for commercial purposes). Otium is not responsible for the repercussion of illegal use of the Bluetooth feature.

#### **Connecting the Gear S toa mobile device**

Install BTNotification on the mobile device and connect the Gear S to the device via Bluetooth.

- You can connect only one mobile device to one Gear S. You cannot use multiple Gear S at the same time.
- 1 On Gear S's Home screen, tap "Menu" and flick to the "Quick Response" panel.
- 2 Tap "Quick Response" icon and scan the QR code using any QR Code scanner. (If any problems occur, see step 3)
- 3 On your mobile device, you can also download it via visit: *https://unibuying.blob.core.windows.net/apks/BTNotification\_K6.apk*
- 4 On mobile device, tap BTNotification. Click the up right-hand corner and tap "Bluetooth Settings". Activate Bluetooth in your phone and search for Gear S. Select Otium Gear S (DZ09 may shown as the model number). When the Bluetooth pairing request window appears both on mobile phone and Gear S, tap "Pair" on your phone screen and tap "Yes" on the Gear S screen.
- 5 On mobile device, follow the on-screen instructions.
- You can adjust the Gear S's configuration in BTNotification.
- Connection methods may vary depending on the type of device and the device's software version.

#### **Locking and unlocking the Gear S**

When not in use, lock the Gear S to prevent unwanted operation. Pressing the Power button on the

Home screen turns off the screen and puts the Gear S into lock mode. The Gear S automatically gets locked if it is not used for a specified period. To unlock the Gear S, press the Power button and flick down to go to the Home panel.

### **Basics**

#### **Using the touch screen**

Use only fingers to use the touch screen.

- Do not allow the touch screen to come into contact with other electrical devices. Electrostatic discharges can cause the touch screen to malfunction.
- To avoid damaging the touch screen, do not tap it with anything sharp or apply excessive pressure to it with your fingertips.
- The Gear S may not recognize touch inputs close to the edges of the screen, which are outside of the touch input area.
- Leaving the touch screen idle for extended periods may result in afterimages (screen burn-in) or ghosting. Turn off the touch screen when you do not use the Gear S.

#### **Using the Clock screen**

While using the Gear S, press the Power button to open the Clock screen.Tap screen to switch clock type.

#### **Viewing the Home screen**

View the Gear S's Home screen when you connect it to the mobile device. It displays the clock, shortcuts to applications, and others. The Home screen can have multiple panels. To view other panels, scroll left or right.

#### **Apps screen**

The Apps screen displays icons for all applications. To view other panels, scroll left or right.

#### **Changing the Theme**

The Gear S has five sets of theme. You can change the theme by tapping into the "Theme" icon.

#### **Using calling features**

#### **Making a call**

On the Home screen, tap Dialer, enter a number using the keypad, and then tap the green button to make a call. Alternatively, on the Home screen, tap Contacts  $\rightarrow$  a contact  $\rightarrow$  a phone number, or tap Menu  $\rightarrow$  Logs  $\rightarrow$  Missed/Dialed / Received / All Calls  $\rightarrow$  a contact.

#### **During a call**

You can select from the following actions: •Adjust the volume.

- •Turn off the microphone so that the other party cannot hear you.
- •Open the keypad.
- •Open settings to hold call, etc.
- End the current call.

#### **Answering a call**

When a call comes in, tap the green button.

#### **Rejecting a call**

When a call comes in, tap the red button.

#### **Using notifications**

Stay up-to-date with a variety of events, such as missed callsor new messages, received on the connected mobile device. If a message includes long text or attachments, check the message details on your connected mobile device.

## **Featured Applications**

#### **Anti-lost**

Use this application to find or to be found by the connected mobile device. Tap "Anti-lost" on the Apps screen, and select "Looking Phone". The mobile device rings. This feature is available only when the Gear S and the mobile device are connected and both are on "Sound Mode".

#### **BT Dialer**

Use this application to make Bluetooth calls. This feature is only available if the Gear S Connected to the mobile device via Bluetooth.

#### **Image Viewer**

Use this application to view images stored in the Gear S. Tap "Image Viewer" on the Apps screen. Scroll left or right to view the next or previous image.

#### **Video Player**

Use this application to view videos stored in the Gear S.

#### **Pedometer**

On the step count screen, start the pedometer to count your steps and view the distance walked and burned calories.

#### **Sleep Monitor**

Use this application to monitor your sleep patterns and record how much sleep you get by detecting body movements while you sleep.

#### **Sedentary Reminder**

Use this application to set the time to remind to stand up and relax.

#### **Audio Player**

Use this application to play music stored in the Gear S or the mobile device only if they are connected.

#### **Sound Recorder**

Use this application to record voice. The sound recorded are stored on the Gear S.

#### **Contacts**

Use this application to view the connected mobile device's contacts list on the Gear S.

#### **Logs**

Use this application to view the connected mobile device's call and message logs on the Gear S.

#### **Quick Response**

Use this application to generate the OR code to download the BTNotification.

#### **Camera**

Use this application to take photos.

#### **Remote Capture**

Use this application to control your phone camera and take photos. Photos are stored in your phone.

#### **Bluetooth**

Configure settings for the Bluetooth feature.

On the Home screen, tap Menu  $\rightarrow$  Bluetooth.

- Bluetooth: Turn the Bluetooth feature on or off.
- Make visible: Set the Gear S to appear on other devices' lists when they search for Bluetooth devices.
- Name: Customize the name of your Gear S.

#### **Profile**

Switch profiles by selecting different modes.

#### **Browser**

Use this application to browse website.The Gear S needs an activated SIM card inserted to use the

internet.

#### **FM Radio**

Use this application to listen to the FM radio. A customized 7-pin earphone is needed for this function.

#### **Settings**

Use this application to set date and time, change system languages, call and notification settings, security and reset.

Reset settings to the factory default values and delete all data. Default applications are not deleted. Security code is 1122 by default.

## **BTNotification**

#### **Download BTNotification**

BTNotification can be downloaded by:

1. Input the website link in yourmobile device browser: *https://unibuying.blob.core.windows.net/apks/BTNotification\_K6.apk*

or

2. Scan the QR code using a QR code Scanner:

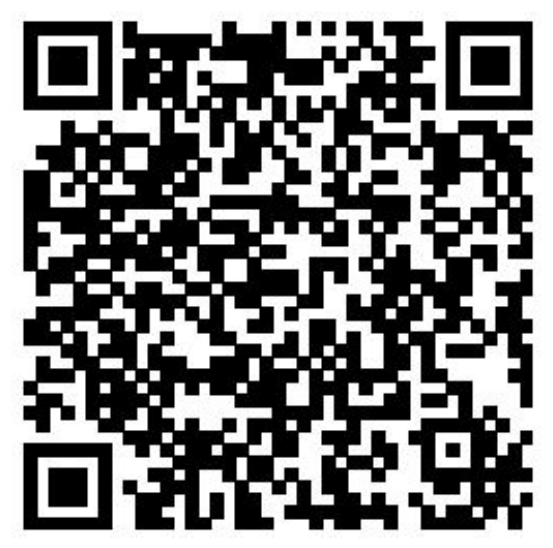

#### **Launching BTNotification**

This application allows you to connect to a mobile device and customize your Gear S's settings. Also, you can use it to access the connected mobile device's features. On the connected mobile device's Apps screen, tap BTNotification. Some features may not be available depending on the type of connected mobile device.

#### **Connecting a new Gear S**

At the top of the BTNotification screen, tap the up right-hand corner  $\rightarrow$  Bluetooth Settings  $\rightarrow$ Search for new devices. Disconnect the currently-used Gear S and connect another Gear S.

#### **Looking Watch**

If you misplace the Gear S, BTNotification can help you find it. Tap "Looking\_watch" on the BTNotification screen. The Gear S emits sounds and turns on the screen, only if the mobile device and the Gear S are connected, and both are on "Sound Mode".